## J-DESC 総会参加者向け「Zoom」使用マニュアル

- 1 必要なもの
	- ✓ パソコン・スマートフォン・タブレット等のコンピュータ端末
	- ✓ インターネット接続環境
	- ✔ マイク・カメラ(端末に内蔵されているものでも可)
- 2 アプリ(ソフトウェア)をインストールする
- 2.1 パソコンの場合

Zoom ダウンロードサイト <https://zoom.us/download> から「ミーティング用 Zoom クライアント」 をダウンロードし、ダブルクリックで実行してお使いの端末にインストールしてください。インストー ルは数分で完了します。会議参加直前にもインストールは可能ですが、スムーズな会議参加のため、事 前にインストールしておくことをお勧めします。

なお、Zoom の最新版は、過去に発見された脆弱性や不具合が改善されているため、以前から Zoom を使っている端末の場合であっても、ソフトウェアを最新版にアップデートしておいてください。

2.2 スマートフォンやタブレットの場合

iOS の場合は App Store から、Android OS の場合は Google Play から、「ZOOM Cloud Meetings」 を検索し、インストールしてください。

(注) 所属機関の事情などにより Zoom アプリの端末へのインストールができない場合は、「6. Zoom の使用に制限がある場合」をご参照ください。

- 3 ミーティングに参加するための基本機能
- 3.1 Zoom ミーティングにアクセスする

事務局 (J-DESC サポートオフィス)から事前にお知らせする「参加用 URL」にアクセスし、Zoom アプリ が立ち上がったら「参加用パスワード」を入力してください。事務局が入室を許可すると、「コンピュータで オーディオに接続」というボタンが現れますので、クリックしてください。Zoom アプリが立ち上がる際、ミ ーティング ID の入力を求められた場合は、参加用 URL 末尾の数字 9 桁を入力してください。

3.2 マイクの ON・OFF を切り替える

参加者の音声マイクは、初期設定では OFF(ミュート)になっています。ミーティングの最中、自身が発 言する際は、画面左下のマイクマークを押して音声を ON(ミュート解除状態)に切り替えてから発言し てください。雑音やハウリングを防ぐため、発言時以外はミュートにしておいてください。

3.3 カメラの ON・OFF を切り替える

参加者のカメラは、初期設定では OFF になっています。画面左下マイクマークの隣にあるカメラマーク を押すと、自分側の映像の ON、OFF を操作できます。カメラの ON・OFF は各参加者の任意ですが、 ご発言の際にはなるべく ON にしていただいた方がコミュニケーションがしやすくなります。

## 3.4 操作画面の例

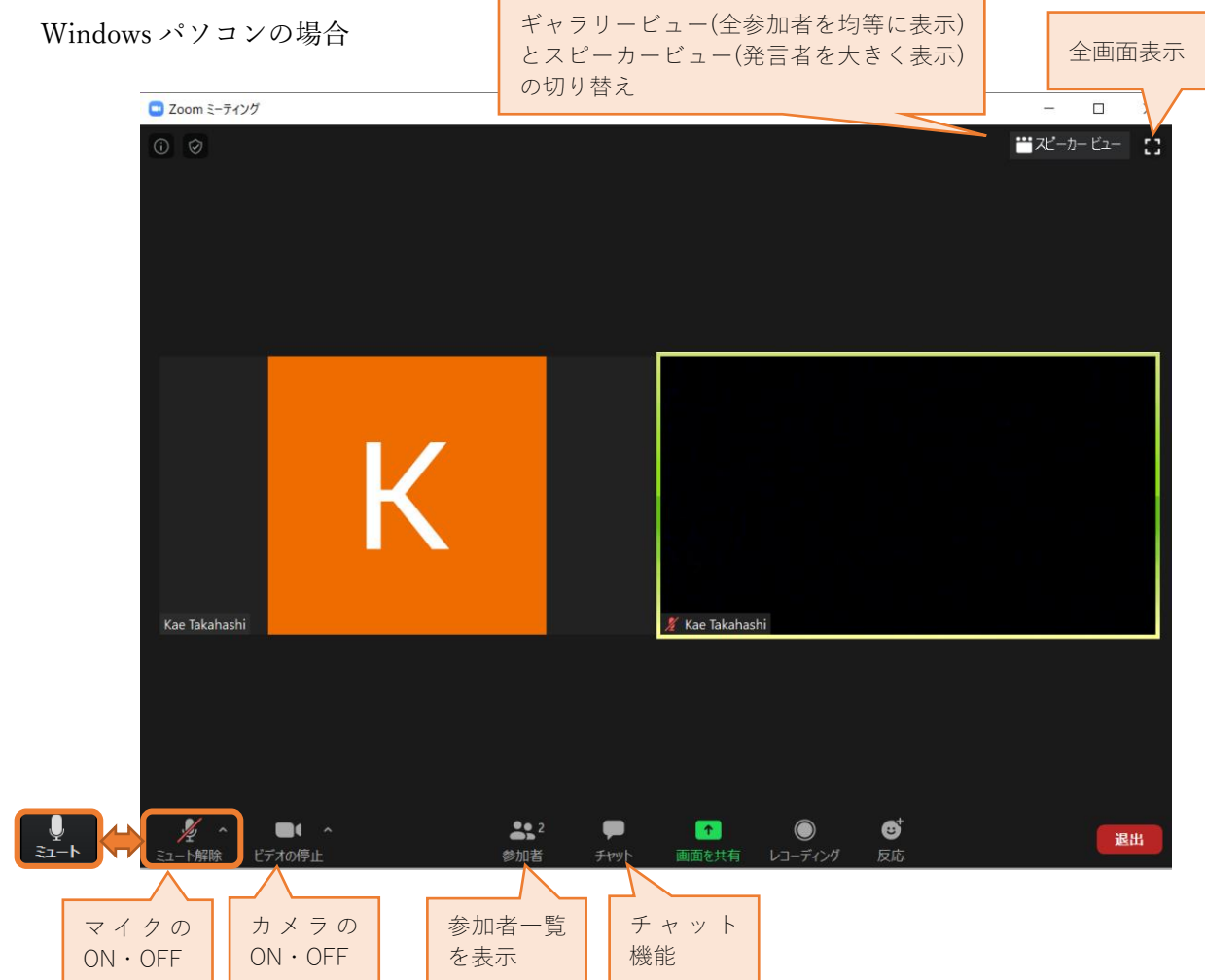

スマートフォンの場合

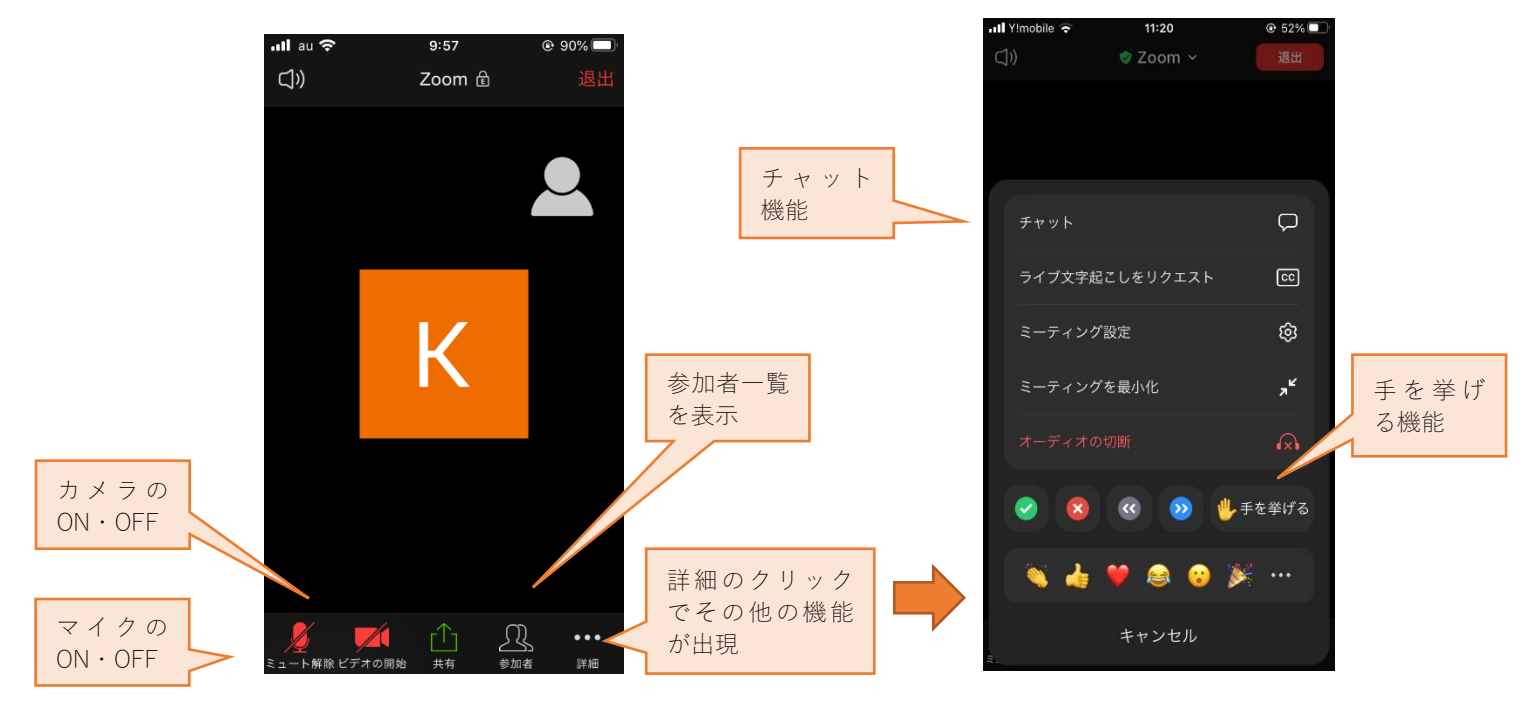

- 4 J-DESC 定例総会の進行で使用する機能
- 4.1 自身の表示名を変更する

画面中央下の「参加者」を押すと、参加者の一覧が出てきます。自分の表示名にマウスを置き、「詳細」をク リックし、「名前の変更」を選択すると、自身の表示名を編集することができます。

(注) 事務局側から参加者が把握できるよう、ご自身の表示名は、「ご所属+お名前」の組み合わせとしてくだ さい(ご所属は略称で構いません)。

4.2 手を挙げる

質疑応答などで発言する際は、画面下部の「リアクション」または「反応」ボタンを押すと「手を挙げる」 というボタンが出てきます。これをクリックしてください。「手を挙げる」が見当たらない場合は、「…」とい うボタンをクリックすると出てきます。議長により順番にご指名いただきますので、ご所属とお名前を述べて からご発言ください。

4.3 チャット機能

マイクやネットワークの不調等で音声に不具合があるときは、画面下の「チャット」をクリックすると、チ ャットの入力画面が出てきますので、そちらから文章で入力してください。チャットを使っていただいたご発 言は、事務局にて代読いたします。

スマートフォンの場合は、「…(詳細)」と書かれたボタンをクリックすると、「チャット」が出てきます。

4.4 投票機能

議決が必要な議事においては、質疑応答の後、可決か否決かを問う投票を行う場合があります。事務局の操 作により、投票画面が表示されますので、「賛成」「反対」「議決権なし」などをクリックして投票してくださ い。なお、この機能は無記名投票ではなく、各参加者の回答を事務局で確認することができます。

(注) アプリを使わずブラウザによって Zoom 接続する場合、この「投票機能」が使えないため、チャ ット機能により「可決」「否決」などの意思表示をしていただくことになります。ブラウザ版を使う場 合は、「6. Zoom の使用に制限がある場合」もご参照ください。

- 5 知っておくと便利な機能
- 5.1 外付けのマイク・カメラに切り替える

マイクやカメラを端末内蔵のものから外付けのイヤフォンなどに切り替える場合は、マイクマークもしくは カメラマークの横にある小さな「 ^ 」マークをクリックし、表示された一覧の中から使いたい機器を選択し てください。スマートフォンの場合は、画面左上にあるマークをクリックすることで、スピーカーとイヤフォ ンを切り替えることができます。クリックするとスピーカーマークとヘッドセットのマークが入れ替わります。

6 Zoom の使用に制限がある場合

Zoom アプリのインストールが禁じられている場合は、ウェブブラウザ「Chrome」を使って Zoom に 参加することができます。ただし、ブラウザ版の Zoom では「投票機能」が使えません。そのため、ブラ ウザ版を使用する場合は、そのことを事前に事務局までご連絡ください。その他、以下の留意点をご一読 ください。

- ・ ブラウザは必ず「Chrome」をご使用ください。Firefox 等では音声に接続できないことがあります。
- ・ ブラウザ版では議決の際に用いる投票機能が使えないため、チャットにより「賛成」「反対」等の 意思表示をしてください。
- ・ ブラウザ版では、ハウリング、エコーなど、音声関連のトラブルが起こりやすいことが報告されて います。会議進行の妨げとなるほどの音声不具合があった場合は、申し訳ありませんがミュートに していただき、発言はチャットを使っていただくことをご了承ください。
- 7 セキュリティ対策について

ウェブ会議システム「Zoom」については、2020 年 4 月頃にセキュリティ上の脆弱性が報告されてお ります。しかし、J-DESC 事務局では、その後ソフトウェアのアップデート等による対策が取られてい ること、機能面で完全に代替するシステムがないこと、現状事務局で他のシステムを用意できないこと 等から、以下の対策を行った上で、使用させていただいております。

- ・ ミーティング ID は本総会のためだけに生成されたものを使い、個人ミーティング ID は使用して おりません。
- ・ ミーティングにパスワードを設定しております。
- ・ 「待機室」機能を ON にし、個々の参加者を事務局が確認したうえで参加を許可します。

以上